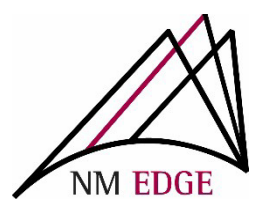

## How to create Non-Group Account Invoices

- 1. Once you have registered for NM EDGE classes at our Student Record and Enrollment Site (reg.nmedge.nmsu.edu), you will need to create and process an invoice for payment.
	- Follow the step-by-step instructions to create your invoice
	- Accepted forms of payment: Credit Card or Check
- 2. After you have selected your NM EDGE classes, **CLICK** the "Submit Registration" button on the bottom right-hand corner to register:

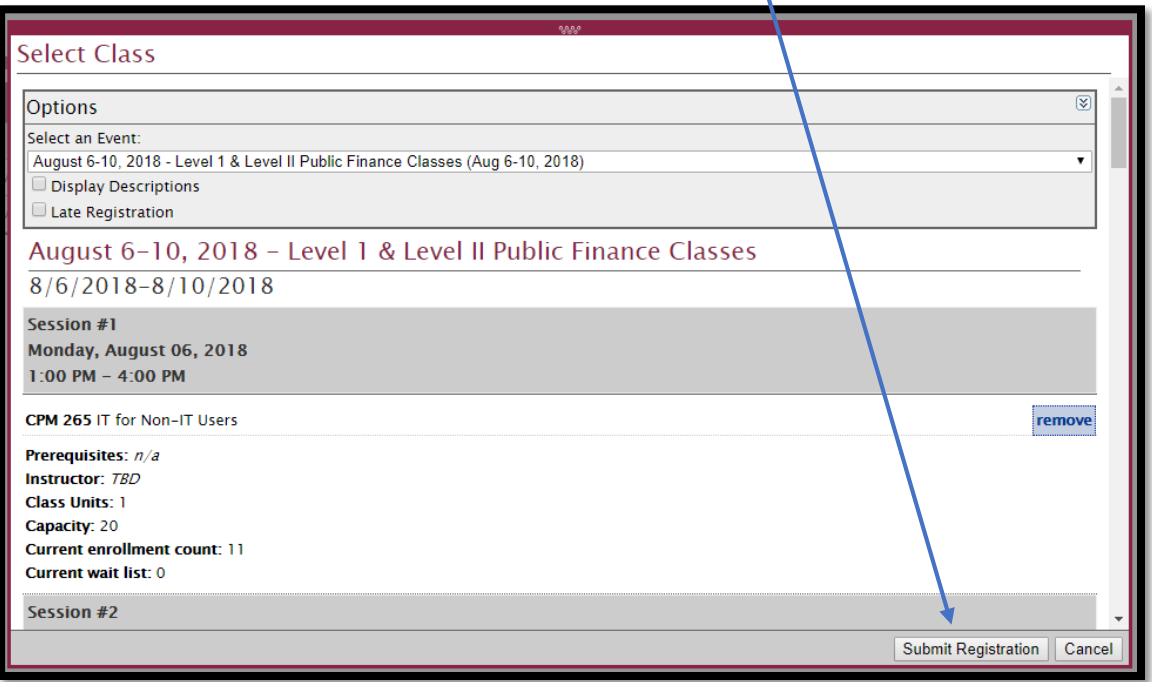

3. After this, you will be taken to your Student Cart: Please confirm that the classes you registered for are checked and (if you are a new student) that the enrollment fee option is checked, as well.

> Note: *There is a one-time enrollment fee for all new students. If you have previously paid the fee, that option is grayed out and unavailable*.

- At this point you will have 3 options for payment:
	- 1) "**Continue and Pay Later**" CLICK this option to **enroll** for classes and **NOT GENERATE AN INVOICE**. (This option is available for students who are enrolled in a group account).
	- 2) "**Pay with Credit Card**" CLICK this option to **generate** an invoice and to pay with a credit card immediately (a 2.75% transaction fee will be added). *Please refer to page 4 for more information regarding credit card purchases.*
	- 3) "**Pay with Check or Purchase Order**" CLICK this option to GENERATE AN INVOICE.

\*A*t this time, our system does not take Purchase Order numbers as a payment option. If you need to reference your Purchase Order number on your invoice, please email:* [lydherre@nmsu.edu](mailto:lydherre@nmsu.edu) *with your PO and Invoice number*.

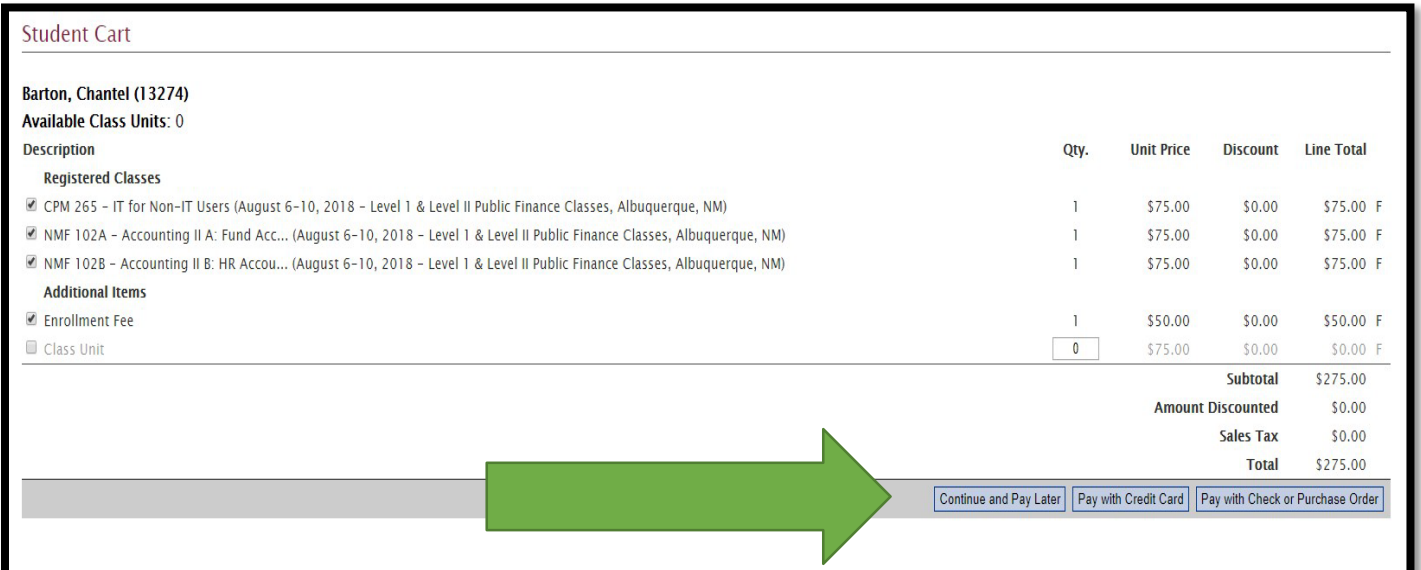

4. Once you have clicked an option for payment, an invoice will automatically generate for your classes. Please verify that your name, address and classes are correct. If an error occurs, please email [nmedge@nmsu.edu](mailto:nmedge@nmsu.edu) to request assistance.

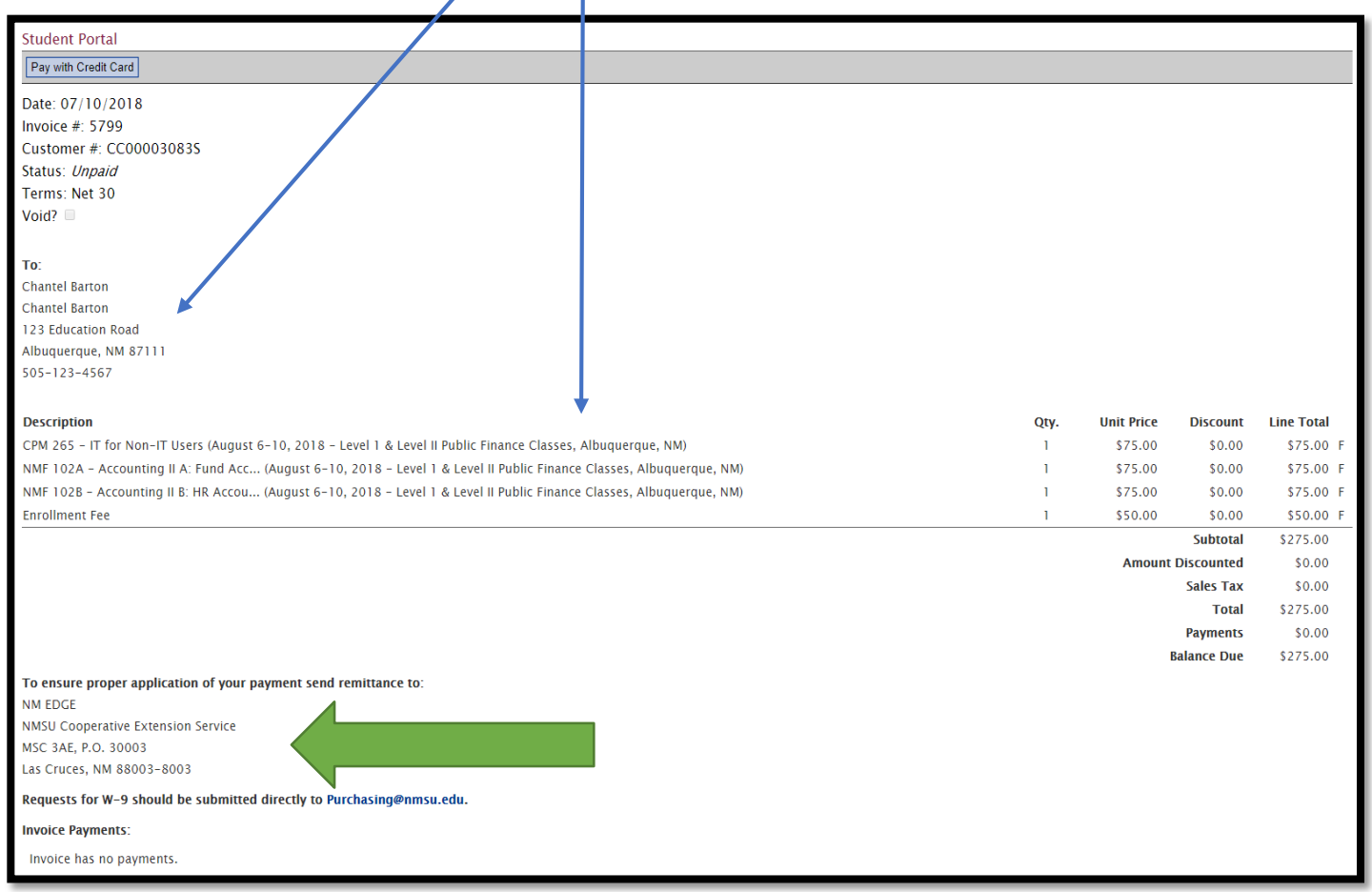

## **Please note**:

- 1) Address: The remittance address is shown on your invoice. To ensure that your payment is received, the **correct address** must be on your check or Purchase Order.
- 2) W-9: To request a W-9, please email [afr@nmsu.edu.](mailto:afr@nmsu.edu)
- 3) Errors: It is possible to create multiple invoices for the same classes. If this occurs or if any changes need to be made to your invoice, please email: [nmedge@nmsu.edu](mailto:nmedge@nmsu.edu) for assistance.
- 4) Contact: To contact NM EDGE with invoicing questions or concerns please email Lydia Duran [lydherre@nmsu.edu](mailto:lydherre@nmsu.edu) or call (505) 224-4057.

If you choose to pay with a credit card, you will be directed to this screen as your invoice has now been created. To proceed with the credit card payment, Click the **Go to Emarkets** button.

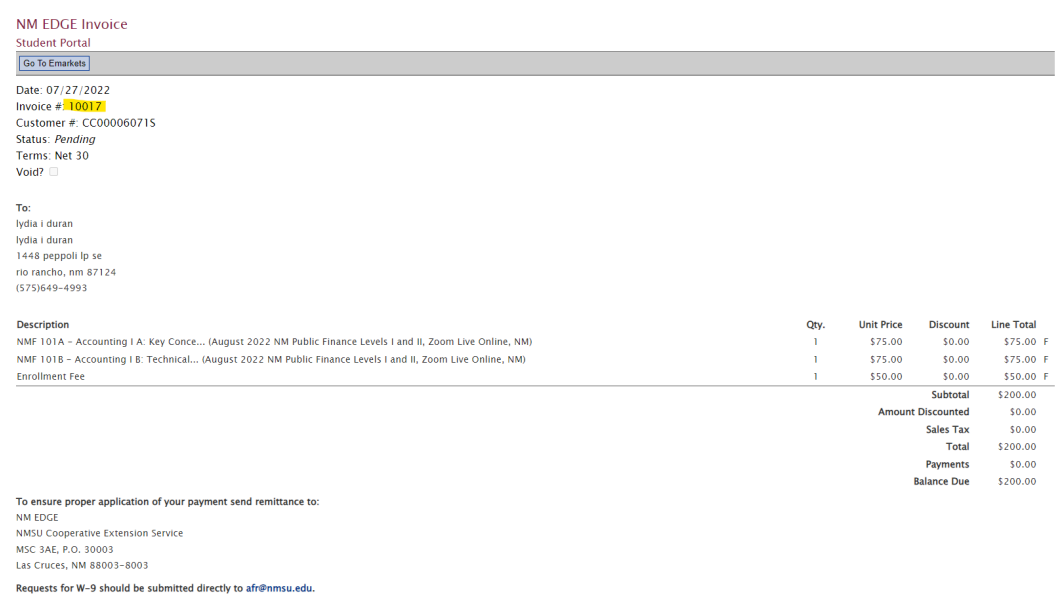

Select the number range of classes based on your invoice.

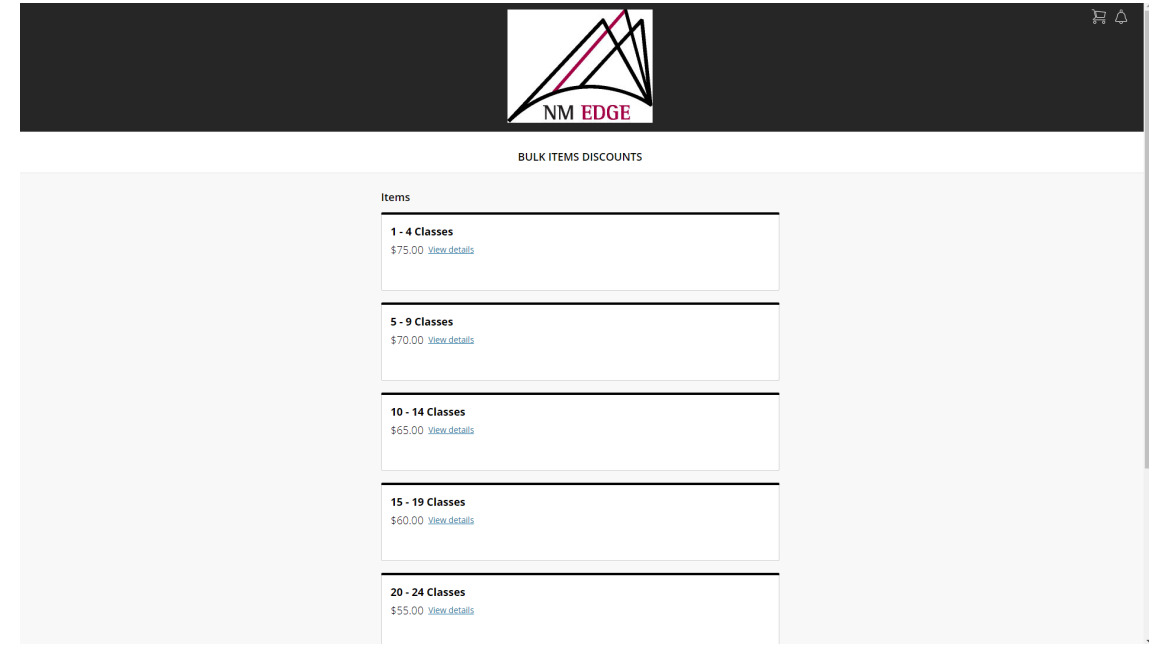

Click the down arrow under Quantity to select the exact number of classes noted on your invoice.

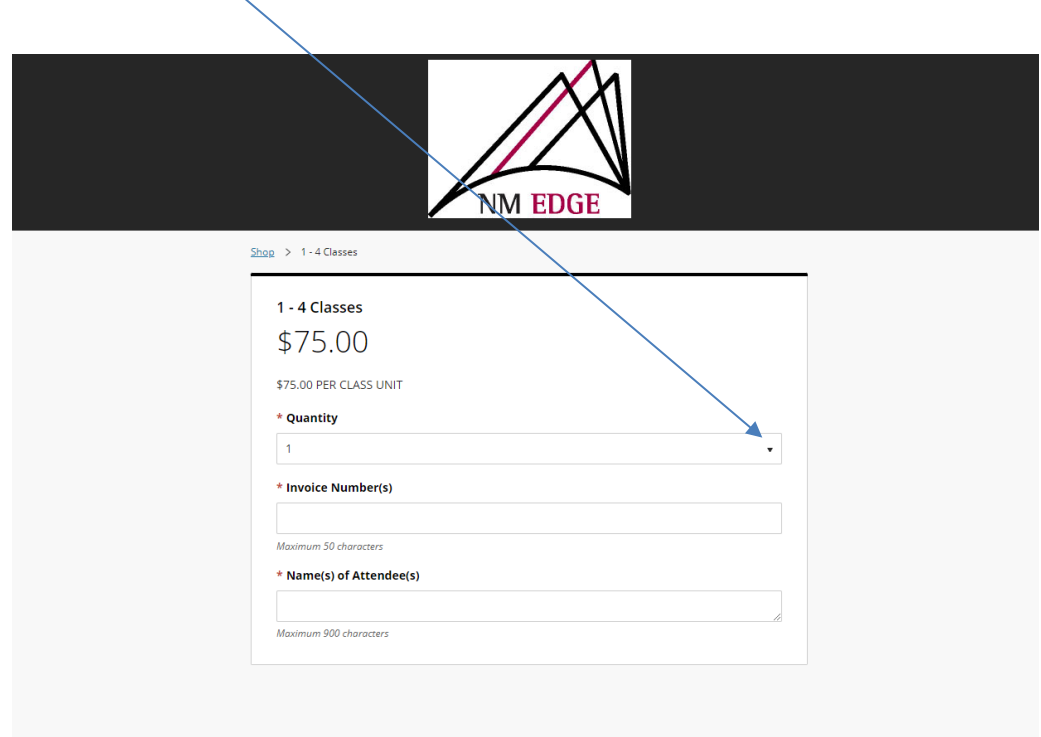

Based on the quantity of classes entered, the total cost will appear. Type in your invoice number and the name(s) of attendees and then click **Add to Cart**.

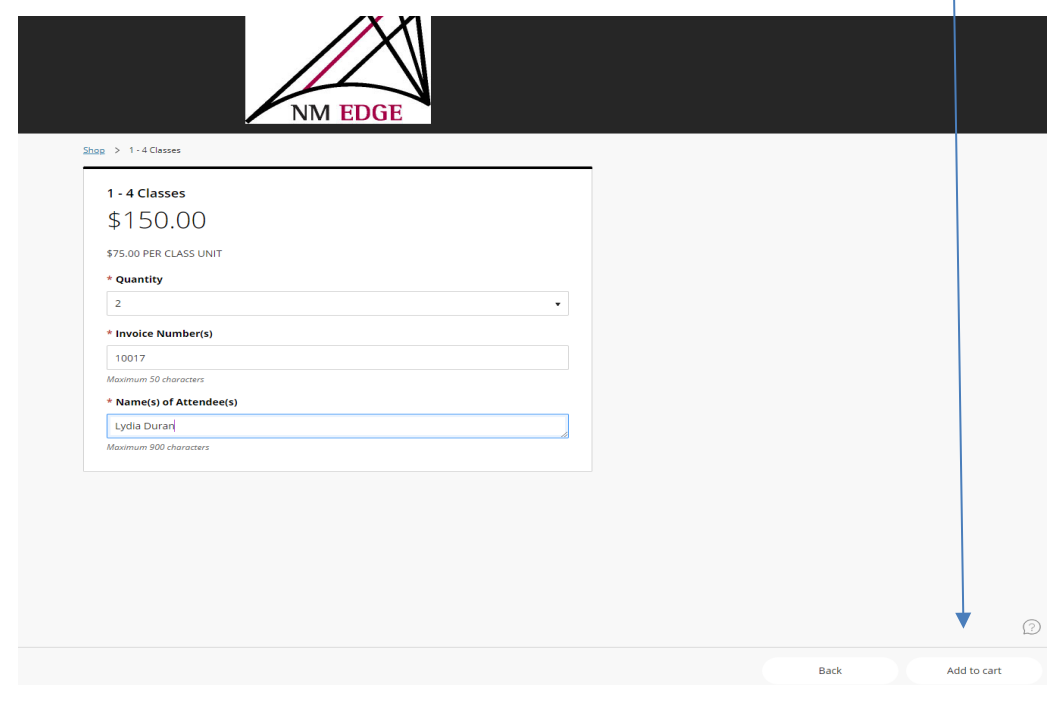

If you are a new student, a \$50 enrollment fee will automatically be added to your cart.

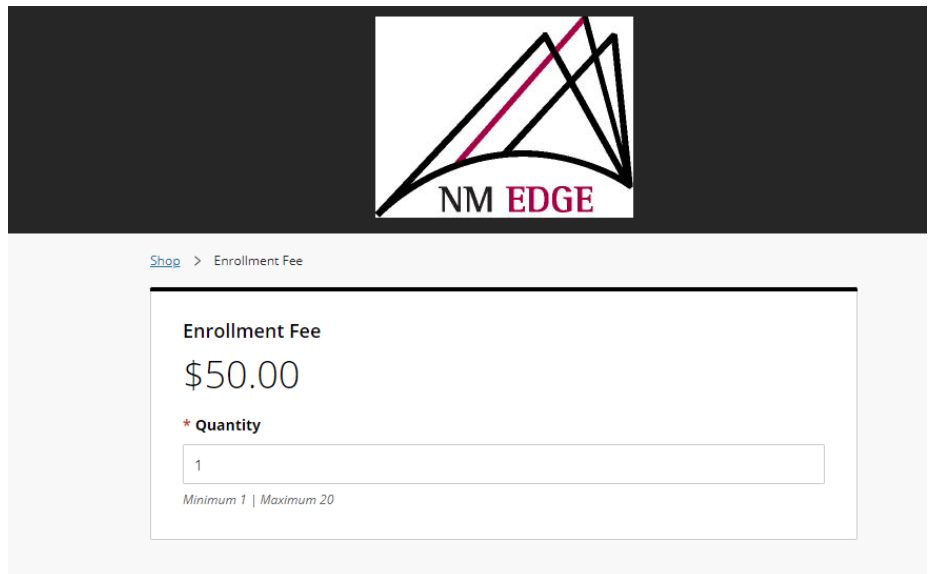

Click the shopping card icon located in the top right corner of the Emarkets window. Verify that everything looks correct and click **Checkout**.

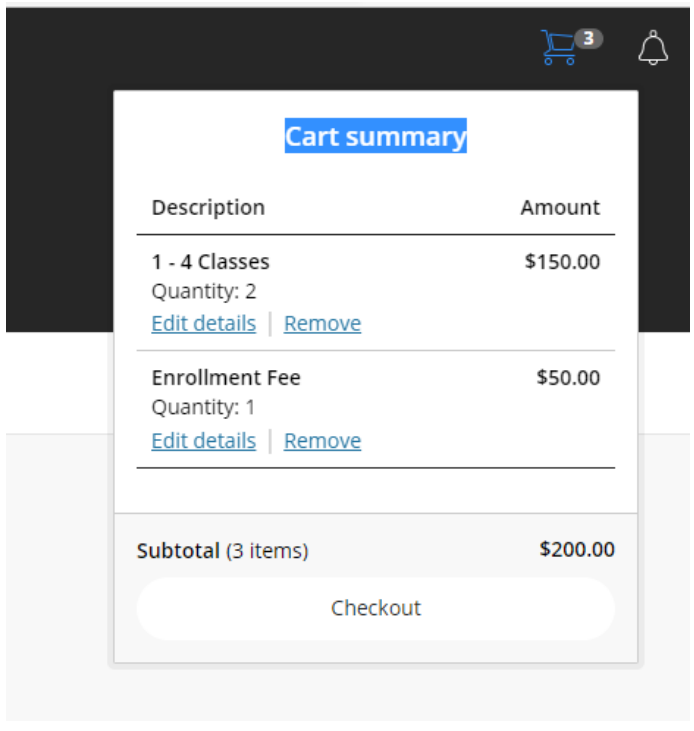

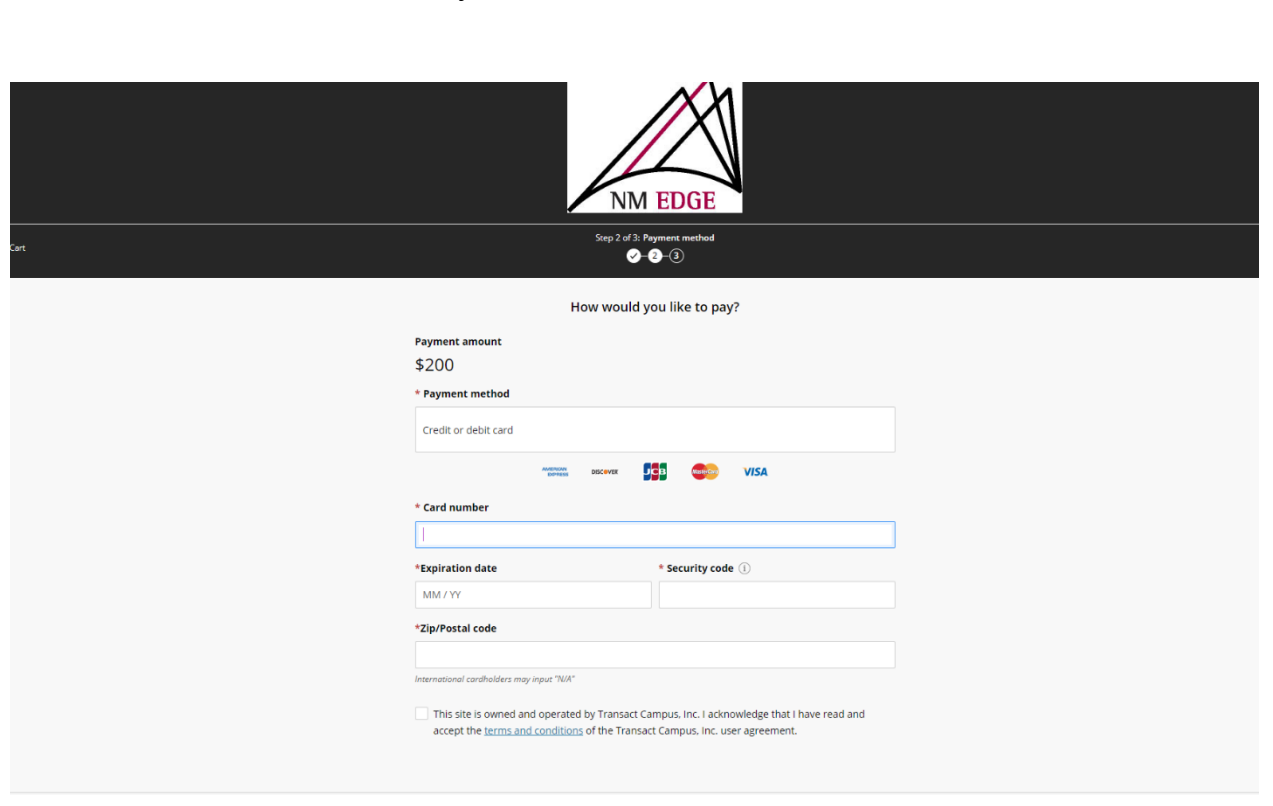

You will then be asked to enter your credit or debit card information.

NM EDGE will receive an email confirming the payment has been successfully applied and will update your invoice to **Paid**. If you wish to get a copy of the invoice reflecting that it has been paid, please email <u>nmedge@nmsu.edu</u> or <u>lydherre@nmsu.edu</u> to request one.

If you need help with the payment process, email **lydherre@nmsu.edu** or call (505) 224-4057.